# How to use E-solution Manual Update File

**Note.** Manual update file is an .exe file. For Windows standard user, they may need a permission by Administrator to execute the files.

#### 1. Check your e-solution current ver.

- (1) Open e-solution software on your PC.
- (2) Click on "Help" from pull down menu and select "About".

For the user with e-solution version 3.8.1, please use the manual update file 3.8.1 to 3.9.0

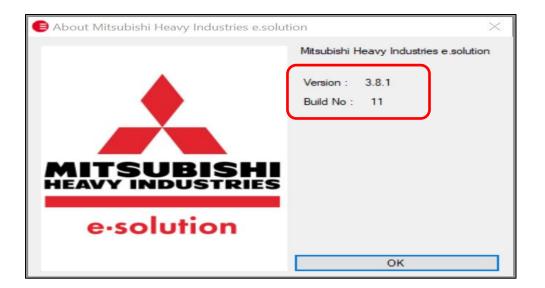

(3) Close E-solution program.

### 2. Install the manual update files

(1) Find the manual update file from MHIAE website: <u>https://mhiae.com/e-solution/</u>

| $\leftarrow \rightarrow C$ ( $a$ https://mhiae.com/e-solution/ $\boxplus \Rightarrow$ ) $\Theta$ |                                              |                  |                  |            |          |         |                 |  |  |
|--------------------------------------------------------------------------------------------------|----------------------------------------------|------------------|------------------|------------|----------|---------|-----------------|--|--|
|                                                                                                  | MODERN SLAVERY & HUMAN TRAFFICKING STATEMENT | COMPANY POLICIES | MHI GROUP GLOBAL | CONTACT US | ABOUT US | CAREERS | Q SEARCH        |  |  |
|                                                                                                  | INDUSTRIES PRODUCTS ~                        | solutions ~      | NEWS & CASE S    | TUDIES ~   | WHERE TO | BUY     | Support 🗸       |  |  |
| E-SOLUTIO                                                                                        | N                                            |                  |                  |            |          | ном     | IE / E-SOLUTION |  |  |
|                                                                                                  |                                              |                  |                  |            |          |         |                 |  |  |
| E-SOLUTI                                                                                         | DN                                           |                  |                  |            |          |         |                 |  |  |

(2) Go down the same page so you can see E-solution manual update

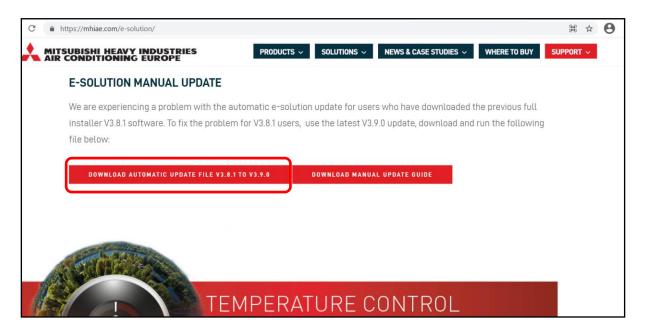

- (3) Click on "Download automatic update file v3.8.1 to v3.9.0" to start the download
- (4) Run the .exe file
- (5) Pop-up window for manual update software licence agreement will appear, click "Accept".

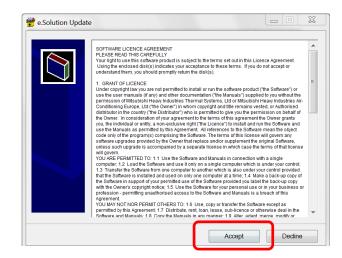

(6) Window below will appear

| T MI MAT MATT                                                  |   | 211103 |
|----------------------------------------------------------------|---|--------|
| 📧 e.solution Update                                            | _ |        |
| e.Solution update from 3.8.1 to 3.9.0                          |   | Â      |
| Select the folder where<br>current e-solution is<br>installed. |   |        |
|                                                                |   | $\sim$ |
| Destination folder                                             |   |        |
| C:\e.solution\                                                 | ~ | Browse |
| Installation progress                                          |   |        |
| Install                                                        |   | Cancel |

**Note.** For the manual update to be successful, it is important to select the correct destination folder where current e-solution is installed).

- (7) Click "Install"
- (8) Window below will appear, when installation is completed, window will close

| 💕 e.solution Update                                                                                                    | _      |        | $\times$ |
|----------------------------------------------------------------------------------------------------|--------|--------|----------|
| Extracting Tech\FDC335KXZME1A_limit_1.tif<br>Extracting Tech\FDC335KXZME1A_limit_2.tif<br>Extracting Tech\FDC335KXZME1A_limit_2.tif<br>Extracting Tech\FDC335KXZME1A_sound tif<br>Extracting Tech\FDC335KXZME1A_sound tif<br>Extracting Tech\RCN-T-SBH-E2_control.tif<br>Extracting Tech\RCN-T-SBH-E2_control.tif<br>Extracting Tech\RCN-TC-5AW-E3_control.tif<br>Extracting XML\designConditions.XML<br>Extracting XML\designConditions.XML<br>Extracting XML\parietteSchema.xml<br>Extracting XML\parietteSchema.xml<br>Extracting XML\parietteSchema.xml<br>Extracting esol_update2 exe<br>Extracting esol_update2 exe |        |        | ~        |
| Destination folder                                                                                                    |        |        |          |
| C:\e.solution\                                                                                                    | $\sim$ | Browse |          |
| Installation progress                                                                                                    |        |        |          |
|                                                                                                    |        |        |          |
| Insta                                                                                                    | 11     | Cance  | н        |

### 3. Check e-solution updated ver.

- (1) Open e-solution
- (2) Click on "Help "  $\rightarrow$  "About"

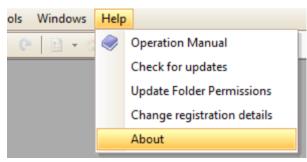

(3) Window below will be shown with version 3.9.0 when the manual update is successful

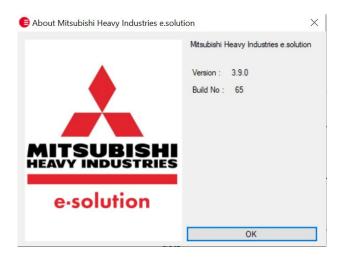

## 4. Update folder permission in ver.3.9.0

E-solution software needs to allow the Windows user to full access to the files of the software.

Ver 3.9.0 has a function to give permission to all the user to access the file, because some Windows user are restricted to access the files due to local security setting.

<u>Please make sure to activate "Update folder permission" from the pull down menu, after installation of</u> ver3.9.0

DOS window will be shown and permission to access the file will be updated.

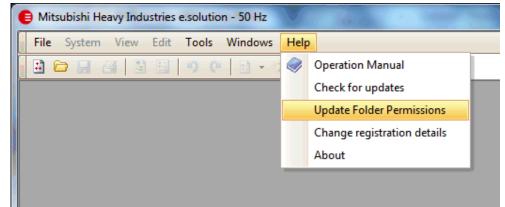